# Instalando R Studio

# Windows

Por: Juan Camilo Osorio Colonia, Angie Natalia Vásquez y Juan Guillermo Loaiza

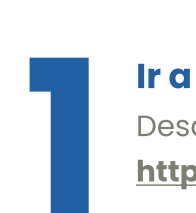

#### Ir a sitio del instalador

Descarga RStudio dirigiéndote a este link: <https://rstudio.com/products/rstudio/download>.

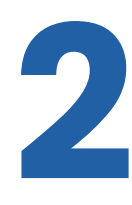

## Descargar instalador

**2 Descargar instalador<br>Dale clic a DOWNLOAD R STUDIO DESKTOP FOR<br>WINDOWS o baja hasta la sección All Installers**<br>and Tarballe Dale clie al biper úpoule de Wind WINDOWS o baja hasta la sección All Installers and Tarballs. Dale clic al hipervínculo de Windows 10/11 para descargar el instalador.

2: Install RStudio

DOWNLOAD RSTUDIO DESKTOP FOR WINDOWS

Size: 212.78 MB | SHA-256: 01A61609 | Version: 2023.06.0+421 | Released: 2023-06-08

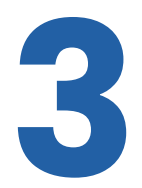

## Ejecutar instalador

Ejecutar instalador<br>Ejecuta el archivo que instalaste en el paso<br>anterior. Una vez abierto, dale clic a siguient<br>aceasa un directorio de destine en esse de anterior. Una vez abierto, dale clic a **siguiente** v escoge un directorio de destino en caso de que lo consideres necesario.

Siguiente >

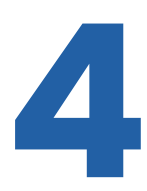

#### Entrar a R Studio

Entrar a R Studio<br>Debes buscar el directorio dónde guardaste el<br>programa, sino, teclea en la barra de búsquedo<br>tu equipe "Petudie". Para entrar al programa de programa, sino, teclea en la barra de búsqueda de tu equipo "Rstudio". Para entrar al programa dale clic al icono de RStudio.

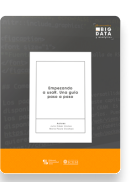

Para más información sobre R <https://www.icesi.edu.co/editorial/empezando-usar/>

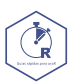